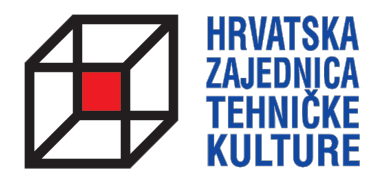

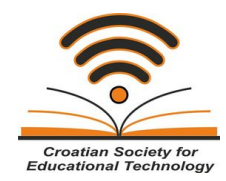

# **ARDUINO KROZ JEDNOSTAVNE PRIMJERE**

*- pripreme za natjecanja -*

# PRIPREMA<sub>1</sub> UVOD, INSTALACIJA ARDUINO SOFTVERA I PROVJERA RADA MIKROKOTROLERA

Paolo Zenzerović, mag. ing. el. 2013.

## **ŠTO JE ARDUINO?**

Arduino je open-source platforma za kreiranje elektroničkih prototipova bazirana na sklopovlju i programskom paketu koji je fleksibilan i jednostavan za korištenje. Arduino je namijenjen umjetnicima, dizajnerima, hobistima, elektroničarima i svima koji su zainteresirani za kreiranje interaktivnih objekata ili okruženja. – www.arduino.cc

Arduino platforma je skup elektroničkih i softverskih komponenti koje se mogu jednostavno povezivati u složenije cjeline s ciljem izrade zabavnih i poučnih elektroničkih sklopova.

Srce Arduina jesu mikrokontroleri. Mikrokontroler je malo računalo sadržano na jednom integriranom sklopu. Arduino okruženje najčešće koristi 8 bitne mikrokontrolere koje proizvodi tvrtka ATMEL. Najrasprostranjeniji model je ATMEGA328P koji se koristi na osnovnoj Arduino prototipnoj pločici koja je prikazana na sljedećoj slici sa lijeve strane.

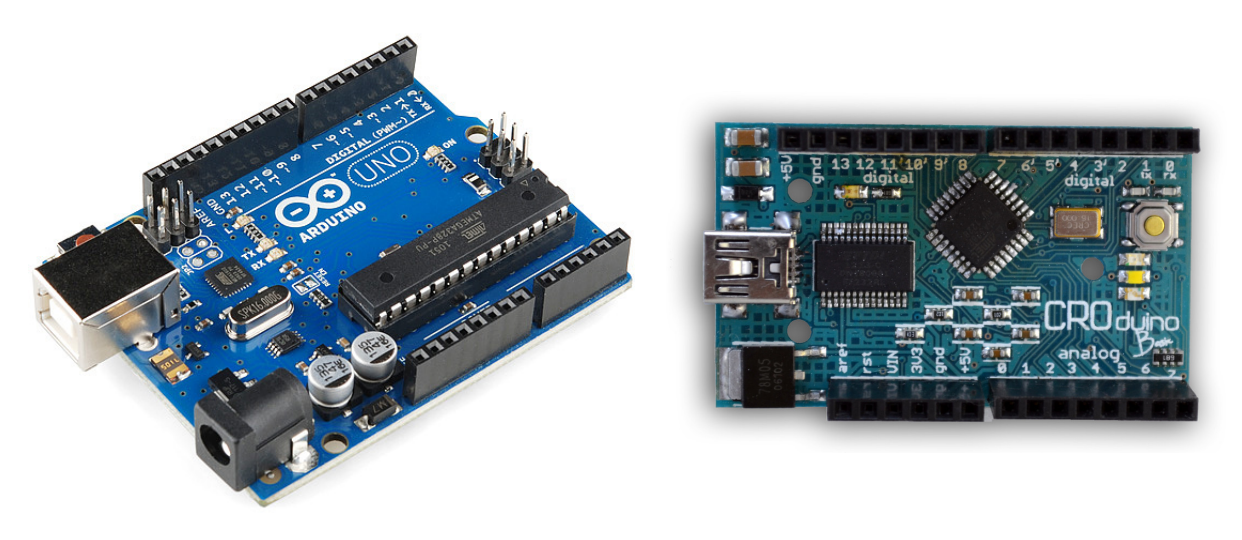

**Slika 1 - Arduino UNO i Croduino**

Kako je Arduino platforma open-source tipa – dozvoljeno je njezino dijeljenje i preuređivanje u svrhu kreiranja novih platforma koje su međusobno kompatibilne tako da su razvojem nastale još mnoge inačice razvojnih okruženja baziranih na Arduino platformi. Jedna od njih je i hrvatska verzija Arduina – Croduino razvijena od strane eradionice (www.e-radionica.com). Vidi gornju sliku sa desne strane.

U ovoj skripti govorit ćemo o Arduino UNO pločici i Croduino pločici. U osnovi, sve Arduino kompatibilne pločice sastoje se od mikrokontrolera, integriranog sklopa za komunikaciju s računalom, te perifernih elektroničkih djelova za osiguravanje mogućnosti rada mikrokontrolera - stabilizatori napona, kvarcni oscilator za generiranje frekvencije takta i slično.

Mikrokontroler za početak možemo zamisliti kao crnu kutiju koja ima određen broj izvoda kojima je moguće upravljati pomoću programa kojeg korisnik napiše na računalu i koji se onda izvodi na samom mikrokotroleru. Za pisanje programa za Arduino mikrokotrolere korisiti ćemo Arduino programsko okruženie kojeg je besplatno moguće preuzeti s: http://arduino.cc/en/Main/Software

Kako bi mogli napisane programe prebaciti u mikrokontroler na razvojnoj pločici koristimo se USB vezom s računalom. Ukoliko koristimo Arduino UNO pločicu nije potrebna dodatna instalacija drivera, a ukoliko koristimo Croduino potrebno je instalirati drivere.

Za potrebe natjecanja mladih tehničara moguće je koristiti i druge mikrokontrolerske platforme ali će se za potrebne ovih priprema razmatrati pločice Arduino UNO i Croduino, a softver za mikrokontrolere pisati ćemo u Arduino IDE programskom paketu kao i u Ardublock dodatku za grafičko programiranje.

### **INSTALACIJA ARDUINO SOFTVERA**

Za početak je potrebno instalirati Arduino IDE softverski paket. Ovaj softver je opensource tipa i radi na svim platformama – Windows, Linux i Mac operativnom sustavu. Za potrebe ovih priprema koristiti ćemo Arduino 1.0.5 inačicu programskog paketa koja je dostupna za slobodno preuzimanje na sjedećoj web adresi: http://arduino.cc/en/Main/Software#toc2

Nakon preuzimanja sljedite upute za instalaciju prikazane na slikama na stranici 4.

Po završetku instalacije Arduino IDE programskog paketa potrebno je instalirati upravljačke programe za Arduino pločice. Ukoliko koristite Arduino UNO, upravljački programi su automatski instalirani tijekom instalacije Arduino IDE programskog paketa. Ukoliko koristite Croduino priključite ga na računalo i slijedite upute za instalaciju prikazane na slikama na stranicama 5 i 6. Upute se odnose na Windows operativne sustave.

Ukoliko koristite Windows 7 operativni sustav potrebno je prije priključivanja Croduino pločice i instalacije upravljačkih programa napraviti korake prikazane na dnu stranice 6.

Upravljačke programe moguće je preuzeti sa sljedeće stranice: http://www.ftdichip.com/Drivers/CDM/CDM%202.08.24%20WHQL%20Certified.zip

#### **4 ARDUINO KROZ JEDNOSTAVNE PRIMJERE**

Ukoliko imate problema sa instalacijom upravljačkih programa zbog prethodno instaliranih upravljačkih programa pratite upute na stranici 8 kako biste pobrisali sve prethodne verzije upravljačkih programa, zatim krenite prema gornjim uputama.

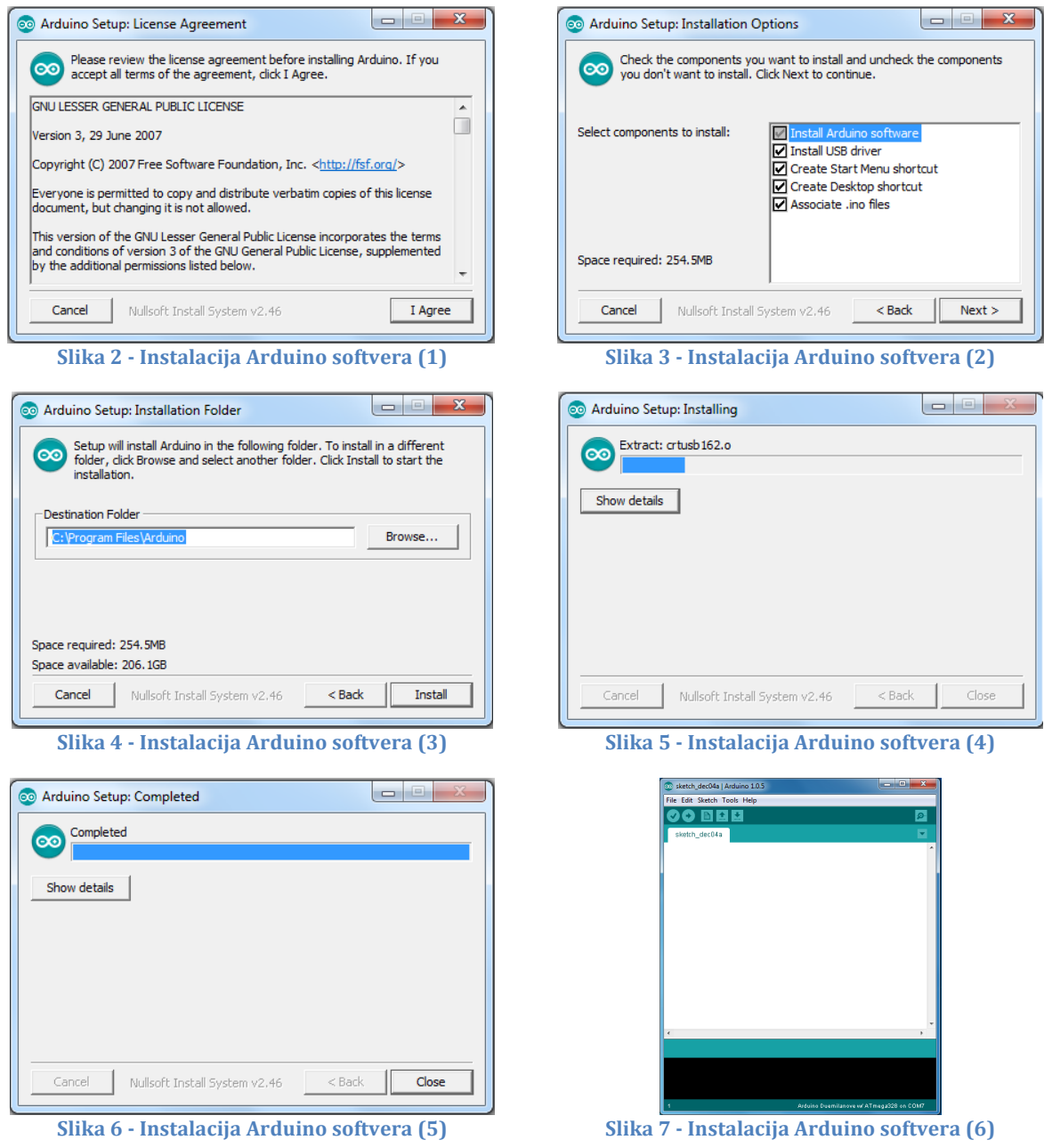

Gornje slike prikazuju proces instalacije Arduino IDE programskog paketa za programiranje mikrokontrolera.

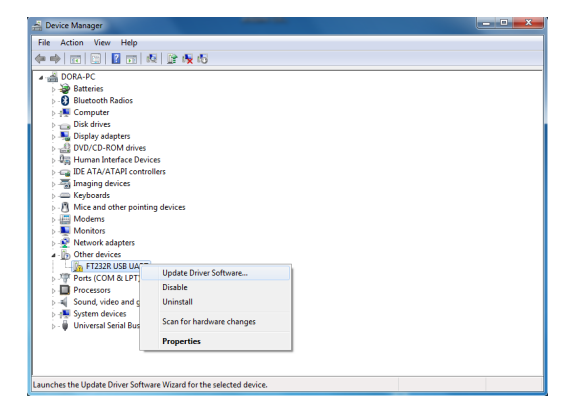

**Slika 8 · Ažuriranje upravljačkih programa u Device Manager-u (1)**

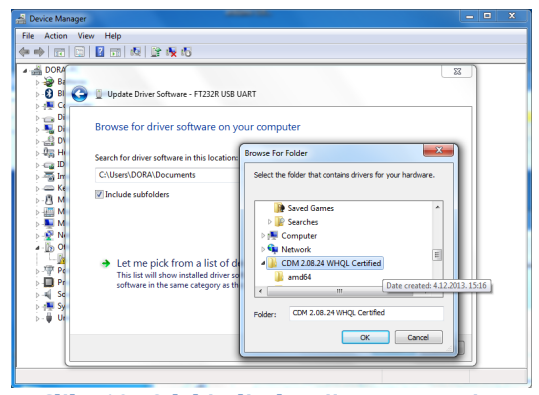

**Slika 10 - Odabir direktorija sa preuzetim upravljačkim programima (3)**

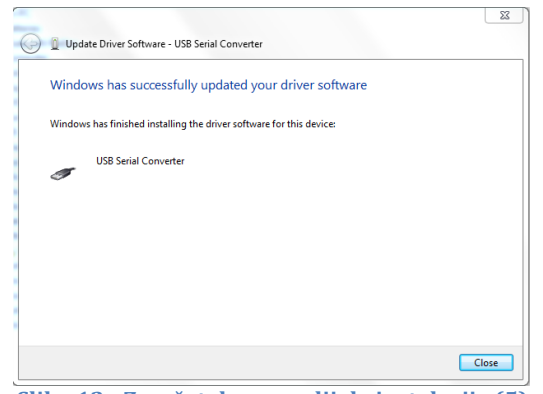

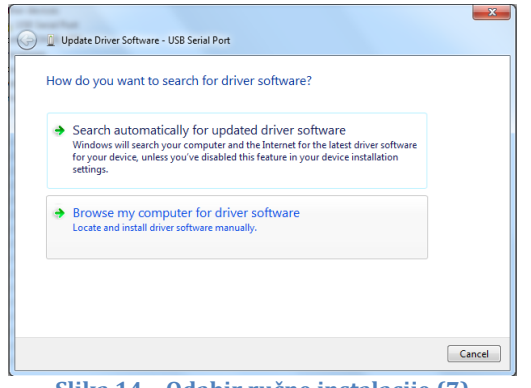

**Slika 14 - Odabir ručne instalacije** (7)

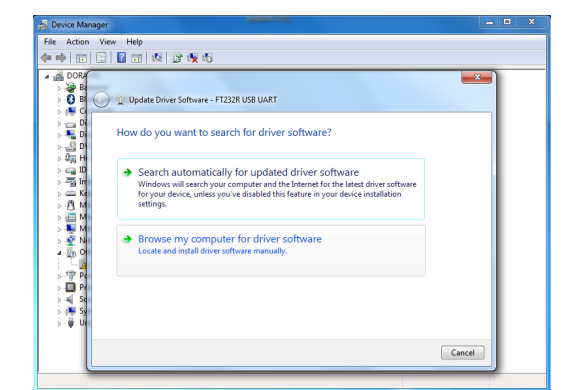

**Slika 9 - Odabir ručne instalacije (2)**

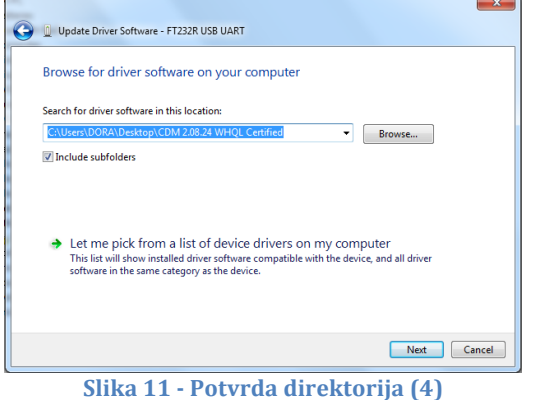

e Action View Help<br>⇒|面|圖|圖|面|图|證|嘎喝|  $\frac{1}{20}$  Otl **Director**<br>**Ports (COM 8 Update Driver Software** Processor<br>
Processor<br>
Space CoM Universide Markov Schware<br>
Spaces of the Universide Universide Space<br>
Space of the Universide Space of the Space Space<br>
Space of the Space Space Space Space<br>
Space Space Space Space Space S é. USB Root Hu<br>USB Serial Co s the Update Driver Software Wizard for the selected device.

**Slika 12 · Završetak prvog dijela instalacije (5) Slika 13 · Ažuriranje upravljačkih programa serijskog porta (6)**

| Update Driver Software - USB Serial Port                                                                                                    |  |
|----------------------------------------------------------------------------------------------------|--|
| Browse for driver software on your computer                                                                                                    |  |
| Search for driver software in this location:<br>C:\Users\DORA\Desktop\CDM 2.08.24 WHQL Certified<br>Browse                                                                                                    |  |
| Include subfolders                                                                                                    |  |
| $\rightarrow$ Let me pick from a list of device drivers on my computer<br>This list will show installed driver software compatible with the device, and all driver<br>software in the same category as the device. |  |
| Cancel<br>Next                                                                                                    |  |
| Slika 15 - Odabir direktorija sa preuzetim                                                                                                    |  |

**upravljačkim programima (8)**

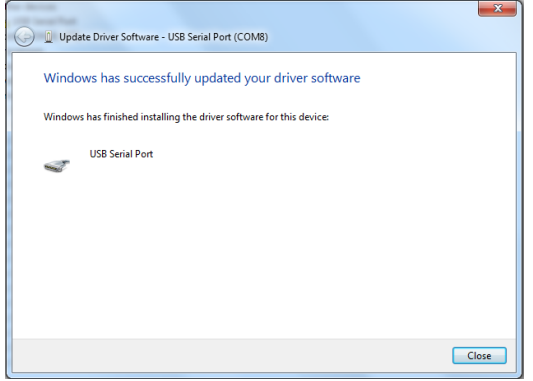

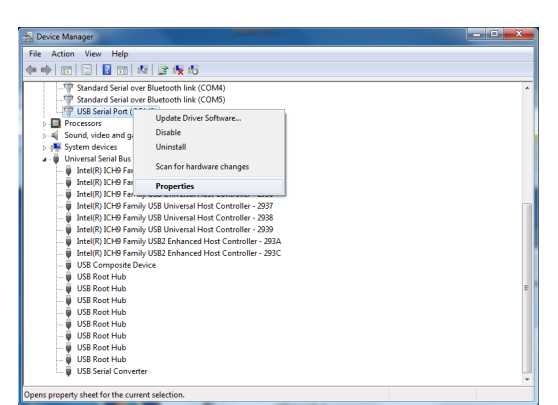

**Slika 16 - Završetak drugog dijela instalacije (9) Slika 17 - Provjera upravljačkih programa (10)**

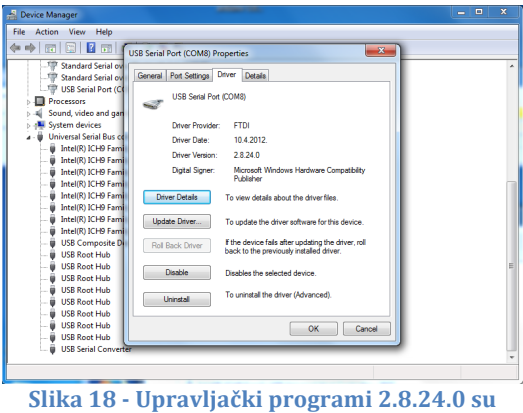

**instalirani (11)**

Gornje slikovne upute prikazuju postupak ručnog ažuriranja upravljačkih programa na Windows operativnom sustavu. Ovaj proces ažuriranja radimo uz pomoć Device Managera koji je sastavni dio Windows operativnog sustava.

Ukoliko Windows operativni sustav sam ažurira upravljačke programe što je čest slučaj kod Windows 7 operativnog sustava potrebno je prije instalacije istih isključiti mogućnost automatske instalacije upravljačkih programa. Taj je postupak prikazan na sljedeće dvije slike.

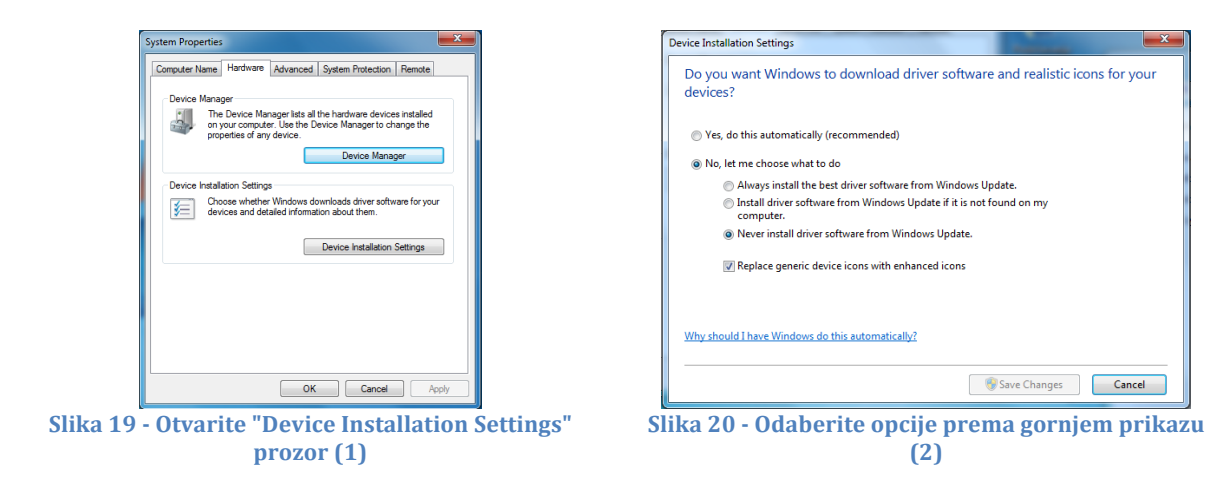

Do prozora na slici 19 dolazimo desnim klikom miša na My Computer te odabirom Advanced System Settings opcije. Nakon ovog podešenja potrebno je restartati računalo.

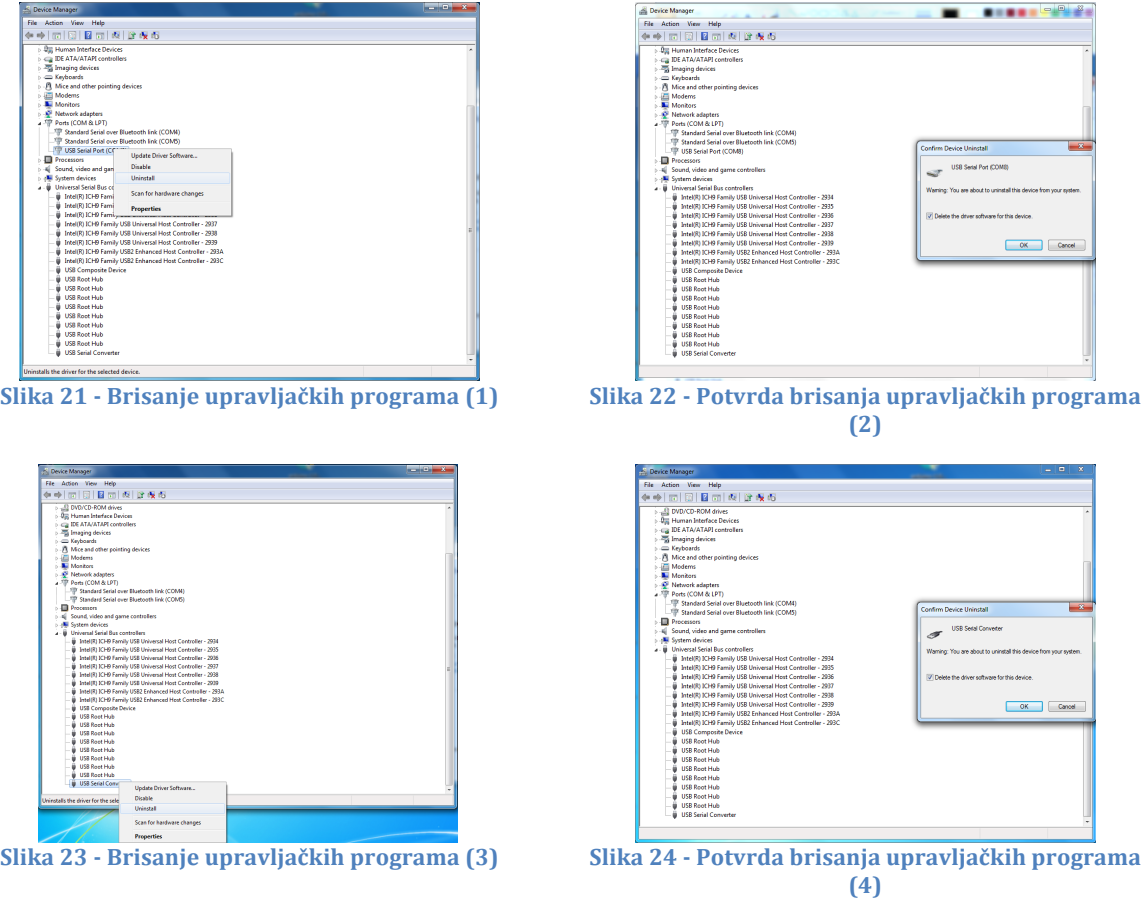

Nakon brisanja upravljačkih programa provedite instalaciju kako je prikazano korak po korak u gornjim uputama.

### **PROVJERA RADA MIKROKONTROLERA**

Kako bismo provjerili jesmo li sve uspješno postavili pokušati ćemo isprogramirati prvi program u naš mikrokontroler. Prije samog otvaranja programa potrebno je još unutar Arduino IDE programa odabrati koju karticu koristimo za programiranje mikrokontrolera. U ovom slučaju postaviti ćemo sve parameter za korištenje Croduino pločice. Slijedite slikovne upute na sljedećoj stranici.

#### **8 ARDUINO KROZ JEDNOSTAVNE PRIMJERE**

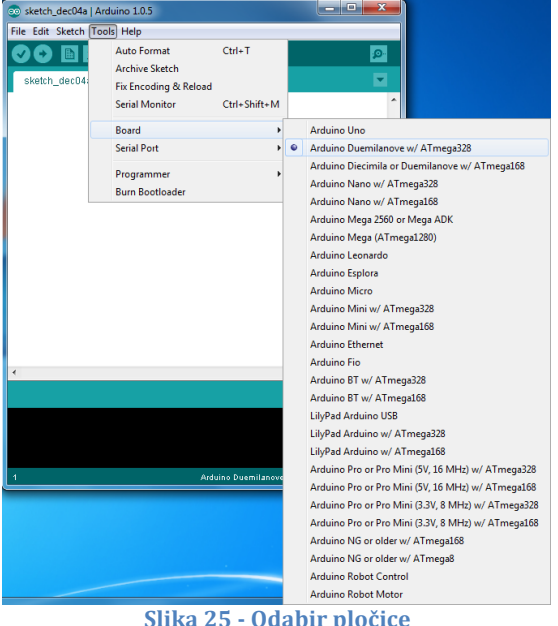

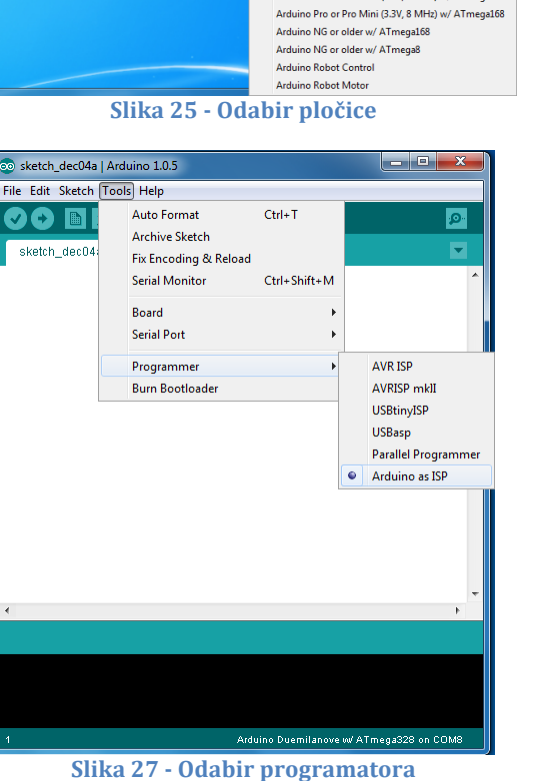

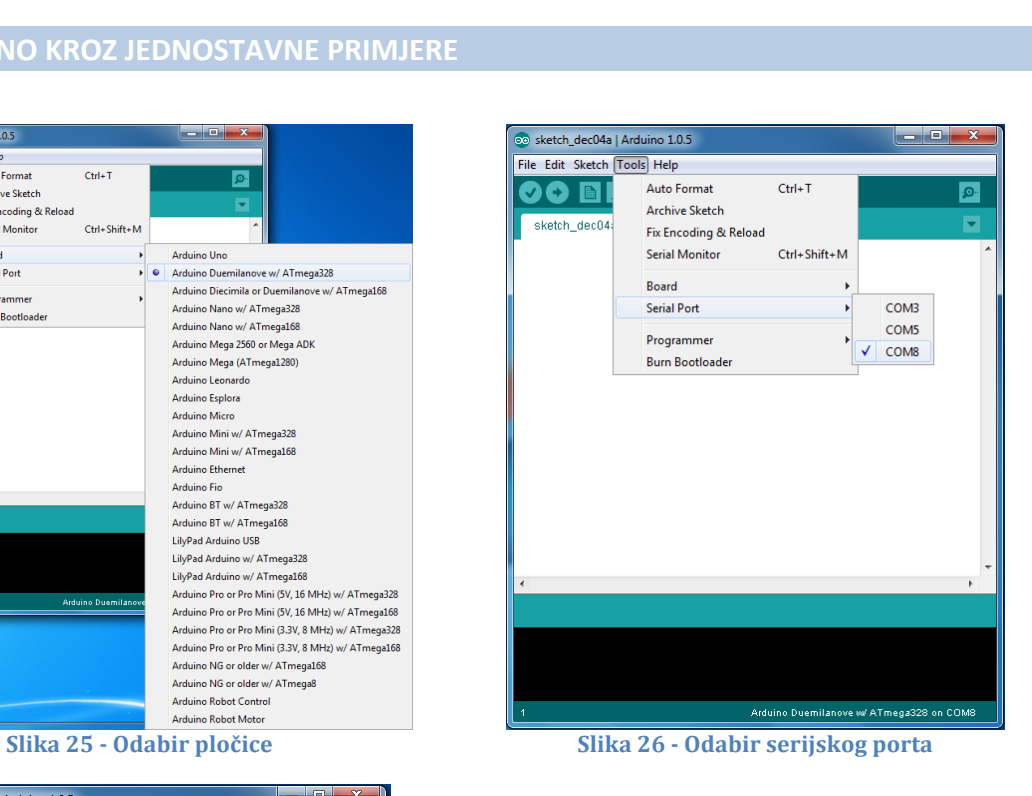

Odabir serijskog porta koji ćete koristiti ovisi o tome koji je broj serijskog porta dodijeljen pločici. Na slici 17 prikazan je korak u kojem možete pri instalaciji vidjeti koji je broj serijskog porta dodijeljen pločici.

Za kraj pokušajmo isprogramirati prvi program u naš mikrokontroler. Iskoristiti ćemo gotovo demonstracijski program za treptanje LED diode koja se nalazi na samoj pločici Croduina. Za prebacivanje (upload) programa u mikrokontroler slijedite slikovne upute na sljedećoj stranici.

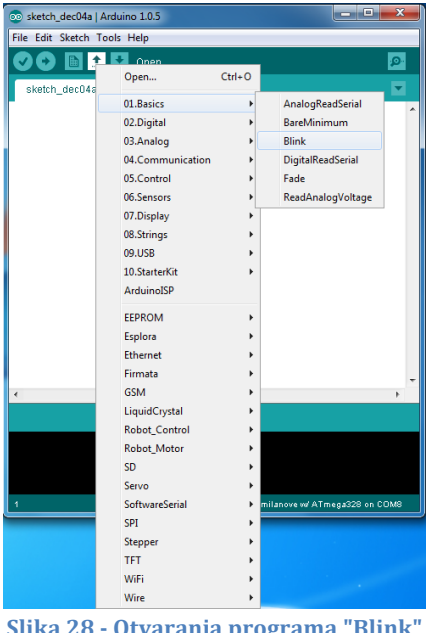

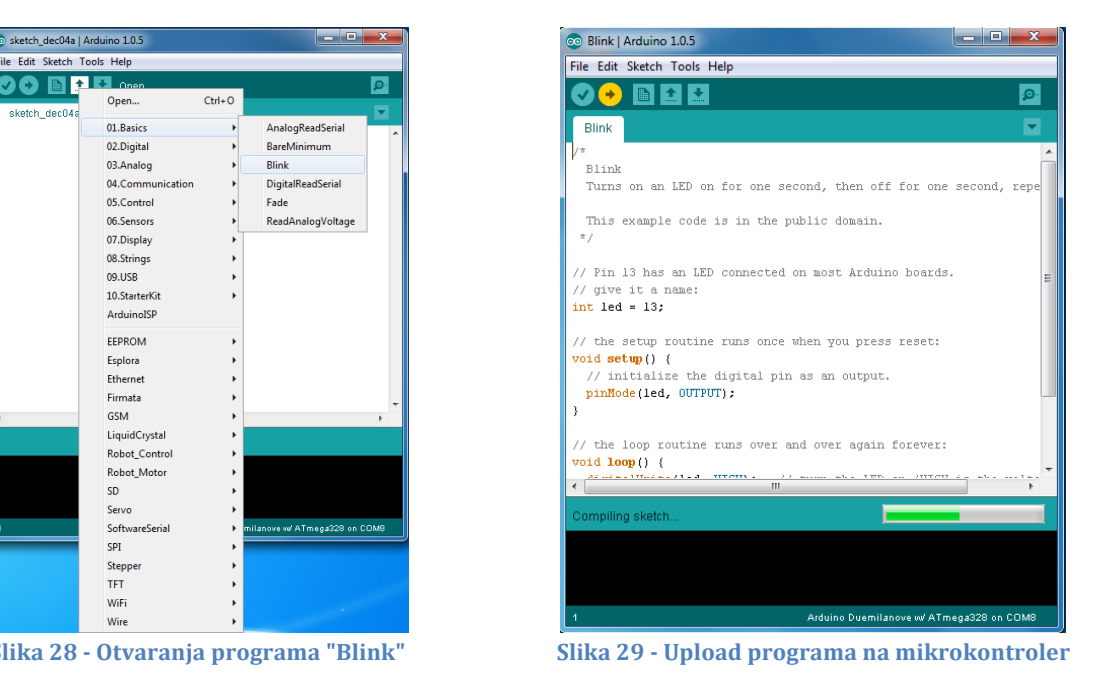

## **INSTALACIJA ARDUBLOCK ALATA ZA GRAFIČKO PROGRAMIRANJE**

Kako bismo lakše započeli s avanturama koje nas čekaju instalirati ćemo i dodatni alat za grafičko programiranje mikrokontrolera. Program je moguće preuzeti sa sljedeće stranice: http://blog.ardublock.com/engetting-started-ardublockzhardublock/

Instalacija ArduBlocka je vrlo jednostavna. Uđite u direktorij gdje ste instalirali Arduino IDE (najčešće Documents/Arduino) te unutar njega napravite novi direktorij i nazovite ga "tools". Unutar tog direktorija napravite ponovno novi direktorij i nazovite ga "ArduBlockTool". Unutar tog direktorija napravite ponovno novi direktorij i nazovite ga "tool". Konačno, imate strukturu direktorija kako slijedi: Documents/Arduino/tools/ArduBlockTool/tool. U posljednji direktorij kopirajte datoteku "ardublock-all.jar" koju ste preuzeli sa gornje poveznice.

Provierite uspješnost instalacije pokratanjem Arduino IDE programskog paketa te otvaranjem Tools padajućeg izbornika. U njemu bi se trebao nalaziti ArduBlock alat.